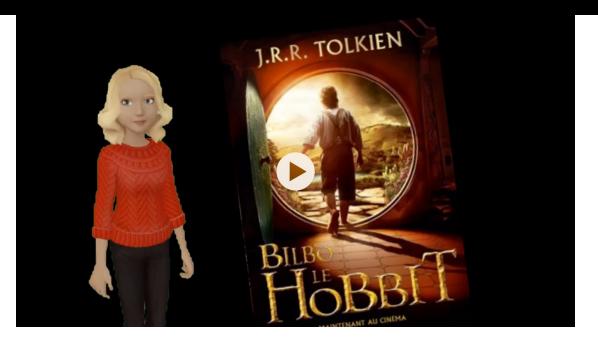

## **Créer la vidéo de présentation du roman avec My talking Avatar**

- Tu dois écrire un texte qui présente ton roman : le titre, l'auteur, un petit texte d'accroche et ce que tu en as pensé. En fait ce que tu as dû écrire sur une des fiches de présentation.
- Tu dois prendre en photo le roman que tu as lu à l'aide de l'ipad ou l'iphone. Appelle moi dès que tu es prêt à le faire. Je te montrerai la démarche à suivre. N'oublie pas que ton livre doit être placé à droite ou à gauche de l'image pour ne pas être caché par ton avatar.

La vidéo:

1)ouvre l'application MY TALKING AVATAR

2)Appuie sur l'avatar que tu souhaites

3)Appuie sur **créer vidéo**

4) Va chercher la photo de ton livre en appuyant sur l'icône située au milieu tout en haut.

5) Appuie sut ton avatar. Appuie les flèches situées dans la barre de menu de droite pour déplacer ton avatar afin que l'on voit ton livre en arrière plan. Tu peux aussi le changer de taille en appuyant sur le signe + situé dans la même barre des menus. 6)Tu dois maintenant enregistrer le texte de présentation de ton Roman. Pour cela, appuie sur le bouton rouge sans le relâcher. Tu peux t'arrêter en route si tu le souhaites, et continuer ensuite.

4) Une fois ta vidéo terminée, appuie sur **Terminé**

5) Enregistre ta Vidéo en appuyant sur Sauvegarder la vidéo.

La vidéo se trouve maintenant dans la bibliothèque.